# Гаджеты для боковой панели Windows Vista Краткое руководство

© Никита Культин http://kultin.ru

### **Размещение**

Стандартные гаджеты Windows Vista (**Календарь**, **Контакты**, **Погода** и др.) находятся в папке: C:\Program Files\Windows Sidebar\Gadgets

Гаджеты, *установленные пользователем*, находятся в папке: C:\Users\*UserName*\AppData\Local\Microsoft\Windows Sidebar\Gadgets

### **Создание гаджета**

1. Создать папку: *aGadget*, где aGadget - имя гаджета

2. В созданной папке создать:

- папку CSS – для css-файлов;

- папку JS – для js-файлов;

- drag.png – картинка, которая будет изображать гаджет в процессе его перемещения (перетаскивания) из галереи на боковую панель Windows Vista;

- icon.png картинка (48х48), которая будет изображать гаджет в галереи гаджетов;
- logo.png логотип, отображается на странице галереи гажетов;
- aGadget.html главная (стартовая) страница гаджета;
- gadget.xml манифест, содержит информацию о гаджете и ссылку на html-файл

3. Содержимое папки *aGadget* упаковать в zip-архив *aGadget.zip*. Затем изменить расширение файла архива с zip на gadget.

4. Открыть папку, в которой находится файл *aGadget.gadget*, и сделать двойной щелчок на значке файла. В результате будет активизирован процесс установки гаджета, по завершении которого в галереи гаджетов появится значок гаджета.

5. Чтобы активизировать гаджет, надо сделать двойной щелчок на значке гаджета или перетащить значок на боковую панель.

### **Фоновый рисунок**

Стандартный размер окна гаджета (фонового рисунка) – 130х150. Создать фоновый рисунок png-формата с прозрачным фоном можно в Adobe Illustrator. Основой для рисунка является прямоугольник.

- 1. Поместить на рабочий лист прямоугольник 122х142
- 2. В меню Effect выбрать команду Stylize>>Drop Shadow
- 3. Задать параметры тени: X Offset: 1; Y Offset: 1; Blur:1.
- 4. Сохранить рабочий лист в png-формате: File >>Export и т.д.

В результате в созданном файле будет находится картинка размера 130х150.

Имя фоновой картинки следует указать в качестве параметра background тега body:

<body unselectable="on" scroll="yes" onload="loadMain()" background ="url(images/u-7.png)">

Также надо задать значения параметров width и height в определении стиля body. В качестве значения параметров следует указать, соответственно, ширину и высоту картинки: body {

 width: 130px; height: 150px;

```
 font-size: 8pt;
 font-family: Tahoma; 
 cursor: default;
```
}

#### **Манифест**

```
gadget.xml
<?xml version="1.0" encoding="utf-8"?>
<gadget>
  <name>Название</name>
  <namespace> microsoft.windows</namespace>
  <version>1.0.0.0</version>
  <author name="Культин Н.Б.">
   <info url="http://www.kultin.ru"/>
   <logo src="logo.png"/>
  </author>
  <copyright>© 2007</copyright>
  <description>Краткое описание</description>
   <icons>
    <icon height="48" width="48" src="icon.png"/>
   </icons>
  <hosts>
   <host name="sidebar">
    <base type="html" apiVersion="1.0.0" src="tasks.html"/>
    <permissions>full</permissions>
    <platform minPlatformVersion="1.0"/>
    <defaultImage src="drag.png"/>
   </host>
  </hosts>
</gadget>
```
### **Доступ к переменным среды**

Переменные среды: APPDATA - C:\Users\*UserName*\AppData\Roaming HOMEPATH - \Users\*UserName* TEMP и TMP - C:\Users\*UserName*\AppData\Local\Temp USERNAME - имя пользователя

Пример: var result = document.getElement.ById("result"); result.innerHTML = SystemEnvironment.Variable("APPDATA");

### **Объект System.Gadget**

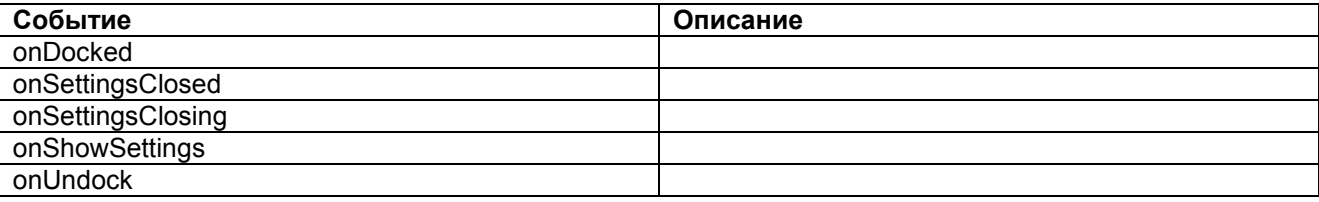

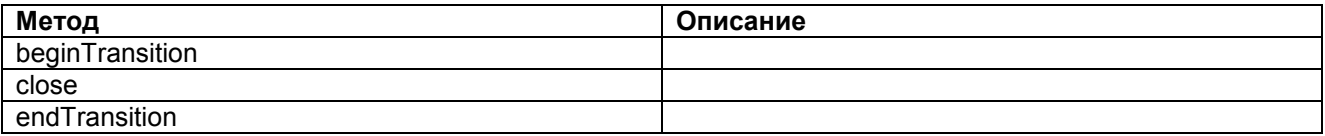

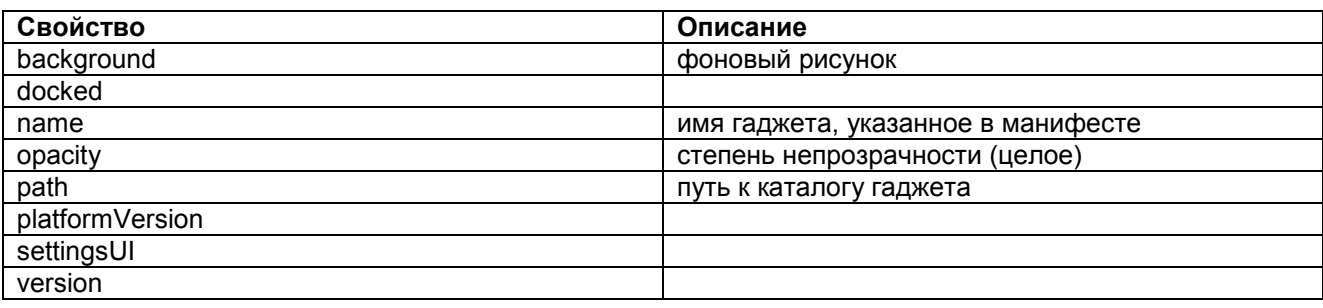

# **Среда разработки**

В качестве среды разработки можно использовать редактор сценариев Microsoft Word.

Чтобы приступить к созданию главной страницы гаджета надо:

- В меню **Сервис** выбрать команду **МакросРедактор сценариев**
- В меню **File** открывшегося окна редактора сценариев выбрать команду **NewFile**
- В окне **New File** выбрать **HTML Page** и сделать щелчок на кнопке **Open**

Если главная страница уже существует, то для того чтобы загрузить ее в редактор сценариев надо:

- Открыть окно редактора сценариев (команда **СервисМакросРедактор сценариев**)
- В меню **File** открывшегося окна редактора сценариев выбрать команду **OpenFile**

Другие страницы гаджета (например, страница параметров) создается и открывается аналогично.

После того как страница будет создана, надо задать язык сценария страницы (VB Script или Java Script) и метод размещения элементов управления.

Чтобы задать язык сценария страницы надо:

- В меню **View** выбрать команду **Property Pages**
- Открыть вкладку **General**
- В группе **Default script language** раскрыть список **Clietnt** и выбрать **VB Script** или **Java Script**

Чтобы задать метод размещения элементов управления на странице надо:

- В меню **View** выбрать команду **Property Pages**
- Открыть вкладку **General**
- В списке **Page Layout** выбрать **GridLayout**

# **Страница Параметры**

Страница **Параметры** появляется в результате щелчка на кнопке **Параметры**.

Для того чтобы кнопка **Параметры** стала доступной (появилась), в текст функции обработки события Load главной страницы гаджета надо добавить инструкцию System.Gadget.settingsUI = "Settings.html"; где: Settings.html – страница параметров.

Пример

**Листинг . main.html**

<html>

<head>

<title>Gadget name</title>

```
 <link href="css/nk.css" type="text/css" rel="stylesheet" />
 <script src="js/nk.js" language="javascript" type="text/javascript"></script>
```
<script>

```
 // обработка событий
```

```
 //System.Gadget.onShowSettings = ShowSettings; // отображение страницы параметров
     System.Gadget.onSettingsClosed = SettingsClosed; // страница параметров закрыта
 </script>
```
</head>

<body unselectable="on" scroll="no" onload="loadMain()" BACKGROUND="url(images/background.png)">

```
<span>
 <b>nkGadget</b>
  <div id="info"></div> 
</span>
```
</body>

</html>

### **Листинг . nk.js (фрагмент)**

```
function loadMain()
{
   System.Gadget.settingsUI = "Settings.html";
}
Листинг: APIs-Gadgets.html
<html>
<head>
        <title>API Gadget Demo</title>
        <meta http-equiv ="Contetn-Type" content="text/html; charset=utf-8">
        <style>
                body
                {
                        margin: 0;
                        width: 230px;
                        height: 260px;
                }
                #gadgetContent
                {
                        width: 230px;
                        height: 260px;
                        top: 0px;
                        text-align: center;
                        font-family: Tahoma;
                        font-size: 10 pt;
                        position: absolute;
                }
```

```
</style>
        <script>
                // обработка событий
                System.Gadget.onUndock = dockedState;
                System.Gadget.onDock = dockedState;
                System.Gadget.onSettingsClosed = SettingsClosed;
                System.Gadget.onShowSettings = ShowSettings;
                // the gadget is docked/undocked
                function dockedState()
                {
                        DisplayValue("Docked: " + System.Gadget.docked);
                }
                function ShowSettings(event)
                {
                        DisplayValue("Settings page opened");
                }
                function SettingsClosed(event)
                {
                       DisplayValue("Settings Closed: " + event.closeAction);
                       // 1 - диалог закрыт нажатием кнопки Cancel
                       \frac{1}{10} О- диалог закрыт нажатием кнопки ОК = "event. Action.commit"
               }
                function DisplayValue(str)
                {
                       var result = document.getElementById("result");
                       result.innerHTML += str + "<br/>>br/>";
                }
                function onLoad()
                {
                        DisplayValue(System.Gadget.name);
                        DisplayValue(System.Gadget.version);
                        System.Gadget.settingsUI = "Settings.html";
                        System.Gadget.background = "Images/sky.jpg";
               }
        </script>
</head>
<body onLoad="onLoad();">
        <span id="gadgetContent" style="font-family: Tahoma; font-size: 10pt;">
                <u>APIs Gadget Demo</u>
                <div id="result"></div>
        </span>
</body>
</html>
Листинг: Settings.html
<html>
<head>
        <style>
                body
                {
```

```
width: 250px;
                        height: 175px;
                        font-family: Tahoma;
                        font-size: 10px;
                }
        </style>
        <script>
                System.Gadget.onSettingsClosing = SettingsClosings;
               function SettingsClosing(event)
                {
                        System.Debug.outputString(event.closeAction);
                        // 1 - пользователь нажал кнопку Cancel = "event.Action.cancel"
                        // 0 - пользователь нажал кнопку Cancel = "event.Action.commitl"
               }
        </script>
</head>
<body>
        <label id="lbl">Settings page content</label><br/>
<body>
</html>
```
### **System.Gadget.Settings**

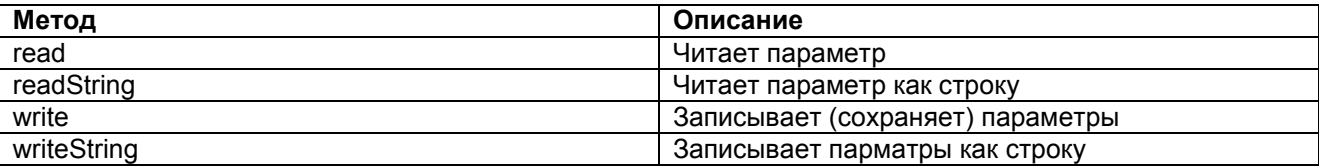

Пример

System.Gadget.Settings.write("age",30); System.Gadget.Settings.write("PI\_1", 3.14); System.Gadget.Settings.writeString("PI\_2","3.14");

System.Gadget.Settings.write("firstname", "John"); System.Gadget.Settings.writeString("lastnane", "Smith");

var result = document.getElementById("result"); result.innerHTML = System.Gadget.Settings.readString("age") + "<br/>"; result.innerHTML += System.Gadget.Settings.read("PI\_1") + "<br/>";

**Совет.** В общем случае для загрузки и сохранения числовых параметров следует использовать методы readString и writeString

### **System.Shell**

Метод Описание chooseFile chooseFolder exute saveFileDialog

Примеры: // выбор файла var item = System.Shell.chooseFile(true,"Text File:\*.txt:Png File:\*.png" , ".", "");

```
// если пользователь выбрал файл
if ( item != null ) \{result.innerHTML = "File selected: " + item.name + <br/> <br/>t/>;
}
// выбор папки
```
var item = System.Shell.chooseFolder("Select a Folder", 0); if ( item != null )  $\{$ result.InnerHTML += "Folder selected: " + item.name + "<br/>br/>"

// запуск Notepad System.Shell.execute ("notepad.exe");

### **Электронная почта**

Гаджет может получить доступ к электронной почте.

System.MessageStore System.MessageStoreFolder System.MessageStoreMessage

System.MessageStore объект возвращает колекцию System.MessageStoreFolders объектов.

```
var result = document.getElementById("result");
var folders = System.MessageStore.Folders;
for (i=0; i < folders.count; i++)
{
       var folder = folders.item(i);
        result.innerHTML += "Name: " + folder.name + "<br/>";
}
Результат:
Name: Inbox
Name: Outbox
Name: Sent Items
Name: Deleted Items
Name: Drafts
Name: Junk E-mail
Количество сообщений:
result.innerHTML += "Unread Messages: " + folder.unreadMessageCount;
result.innerHTML += "Messages: " + folder.messageCount
System.MessageStoreFolder объект возвращает коллекцию System.MessageStoreMessage объектов.
Свойства объекта System.MessageStoreMessage
Свойство Значение
body сообщение
from от кого
subject тема
to кому
Пример
var result = document.getElementById("result");
var folders = System.MessageStore.Folders;
for (i=0; i < folders.count; i++)
```

```
var folder = folders.items(i);
result.innerHTML += "Name: " + folder.name + "<br/>>hr/>";
for (i = 0; j < folder. messageCount; j++)
{
        result.innerHTML += "Suject: " + folder.Messages.item(j).subject + "<br/>br/>";
        result.innerHTML += "From: " + folder.Messages.item(j).from + "<br/>>";
        result.innerHTML += To: "" + folder.Messages.item(j).to + "<br/>br/>";
        result.innerHTML += "Body: " + folder.Messages.item(j).body + "<br/>br/>";
}
```
## **Контакты**

{

Информация о контактах находится в папке C:\Users\*UserName*\Contacts. Доступ к информации, хранящейся в БД Контакты, обеспечивают объекты: System.ContatactManager System.Contact

*Объект System.ContatactManager*

// получить доступ к контактам var contacts = System.ContatacManager.Contacts;

// доступ к конкретному контакту var contact = System.ContatacManager.Contacts.item(0);

// количество контактов

var count = System.ContatacManager.Contacts.count;

*Объект System.Contact*

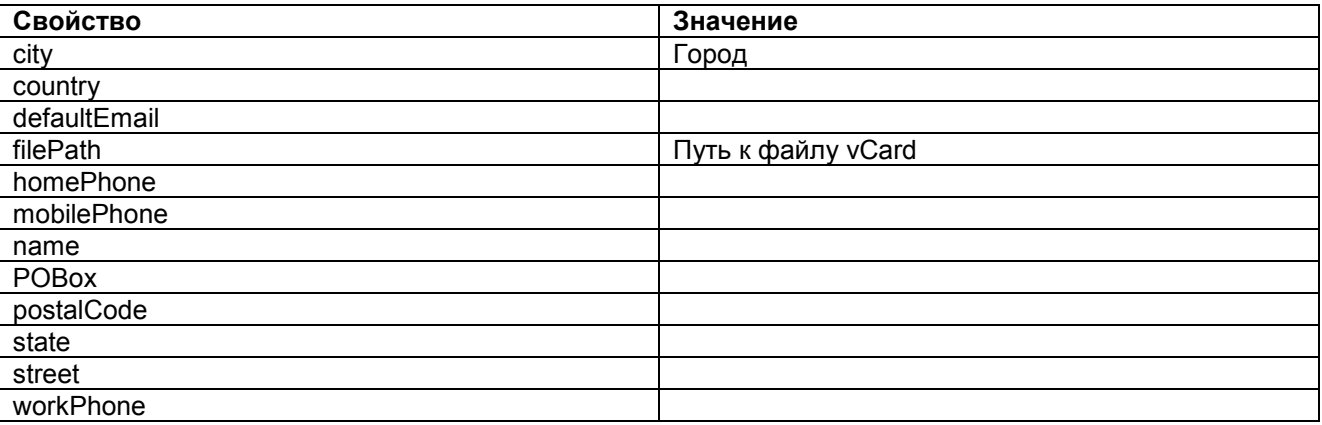

Пример

var contacts = System.ContatacManager.Contacts;

```
var result = document.getElemetnById("result");
```

```
for (i=0; i < contacts.count; i++)
{
        result.innerHTML = <b> + contacts.item(i).name +"</b><br/>>t/>";
        result.innerHTML +=contacts.item(i).defaultEmail +"<br/>>br/>";
```
}

### **System.Gadget.Flyout**

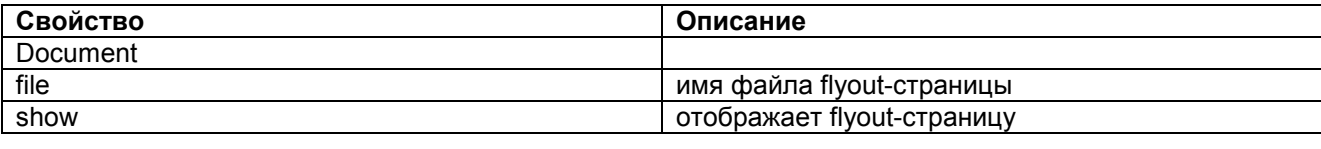

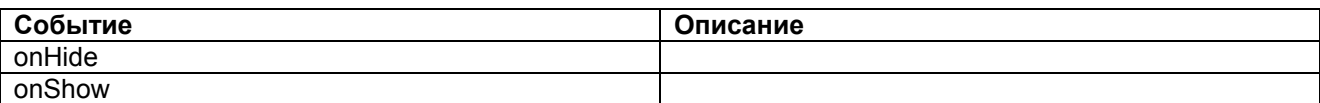

Пример

```
Листинг: APIs-Flyout.html
<html>
<head>
        <title>APIs Gadget Demo</tile>
        <meta http-equiv ="Contetn-Type" content="text/html; charset=utf-8">
        <style>
                body
                {
                       margin: 0;
                       width: 130px;
                       height: 260px;
                }
                #gadgetContent
                {
                       width: 130px;
                       height: 26px;
                       top: 0px;
                       text-align: center;
                       font-family: Tahoma;
                       font-size: 10 pt;
                       position: absolute;
                }
        </style>
        <script>
                // --- определить процедуры обработки событий ---
                System.Gadget.Flyout.onHide = FlyoutHidden;
                System.Gadget.Flyout.onShow = FlyoutOnShow;
                // показать flyout-страницу
                function Flyout()
                {
                        System.Gadget.Flyout.file = "flyout.html";
                       System.Gadget.Flyout.show = true;
               }
                // обработка события onShow
                function FlyoutOnShow()
                {
                        DisplayValue("Flyout shown");
               }
                // обработка события onHide
                function FlyoutHidden()
```

```
{
                        DisplayValue("Name entered: " +
                          System.Gadget.Flyout.document.getElementById("txtName).value);
               }
                // отображает строку в поле элемента result
                function DisplayValue(str)
                {
                        var result = document.getElementById("result");
                        result.innerHTML += str + "<br/> \le ";
                }
               // обработка события Load
                function onLoad()
                {
                        System.Gadget.bacground = "Images/sky.jpg";
        </script>
<head>
<body onload="onLoad();">
        <span id="gadgetContent"; style="font-family: Tahoma; font-size: 10pt;">
                <u>APIs Gadget Demo</u>><br/>br
                <div id="result"></div>
                <input type="button" value="Flyout" onclick="Flyout();" />
        </span>
</body>
</html>
Листинг: flyout.html
<html>
<head>
        <style>
                body
                {
                        width: 200px;
                        height: 100px;
                        font-family: Tahoma;
                       font-size: 12pt;
                }
                table
                {
                        font-family: Tahoma;
                        font-size:12pt;
                }
        </style>
        <script>
                // страница загружена
                function done()
                {
                        System.Gadget.Flyout.show = false;
               }
        </script>
</head>
<body>
        <label>Flyout page</label><br />
        Enter your name:
        <input type="text" name="textName" id="txtName" />
        <input type="button" value="Done" onclick="done();" /> 
</body>
```
</html>

### **Звук**

System.Sound.beep(); System.Sound.playSound("\\windows\\media\\windows Critical Stop.wav");